# Hilfe Berichtsportal Universität Ulm

## Inhalt

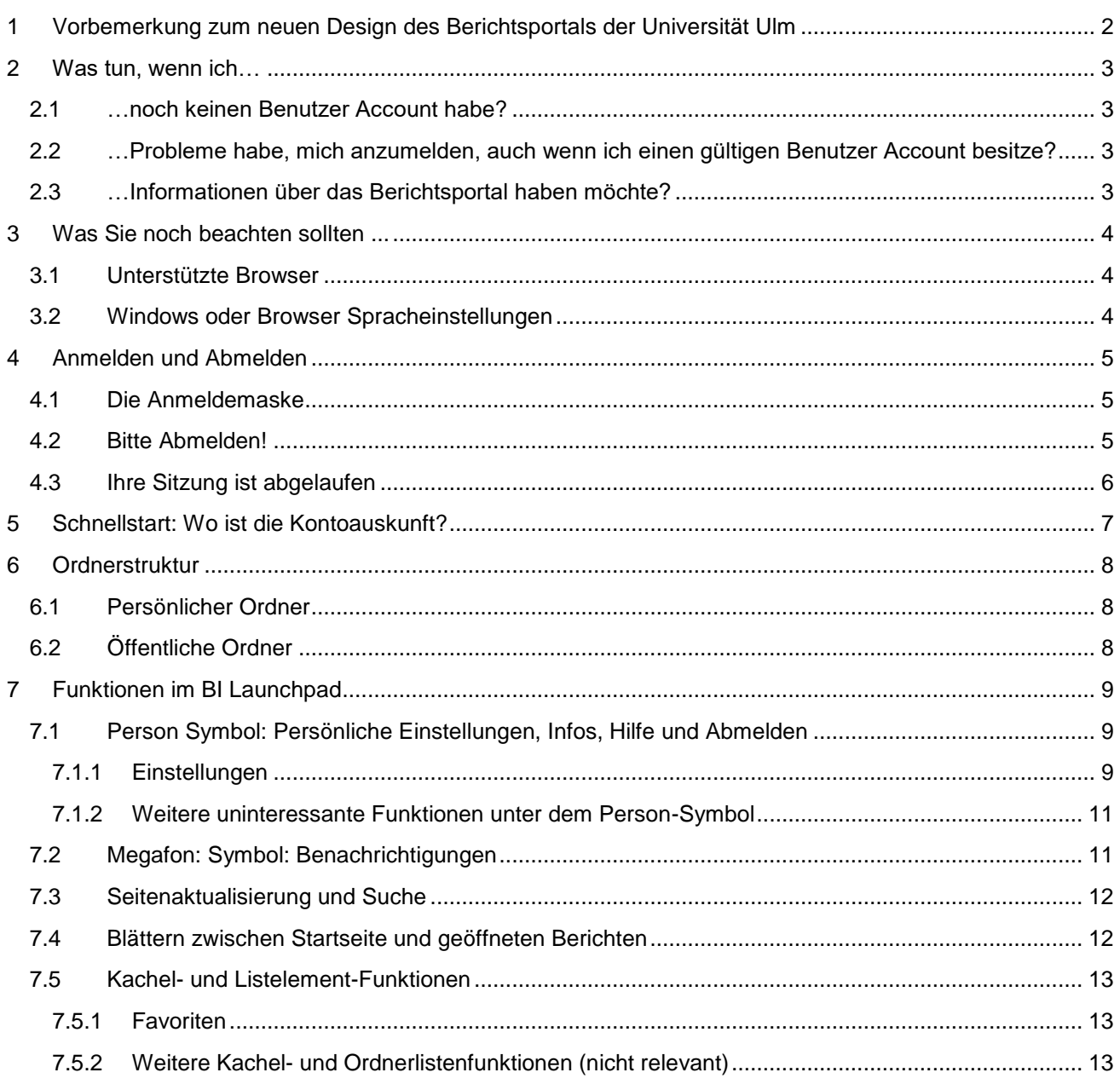

## <span id="page-1-0"></span>**1 Vorbemerkung zum neuen Design des Berichtsportals der Universität Ulm**

Das Berichtsportal der Universität Ulm basiert auf der Softwarelösung **BI Platform** der Firma SAP.

Die webbasierte Oberfläche wird als **BI Launchpad** bezeichnet.

Mit der neuesten Version 4.3. der BI Platform wurde ein neu gestaltetes BI Launchpad eingeführt, dessen Aussehen denjenigen von Ihnen, die schon mit der E-Rechnung zu tun hatten, bekannt vorkommen mag.

Dieses sogenannte **Fiorified BI Launchpad** stellt Funktionen und Anwendungen im "Kachel-Look" zur Verfügung und wurde von SAP zur Vereinheitlichung und Vereinfachung der bisher existierenden SAP Web Oberflächen als allgemeiner Standard entwickelt.

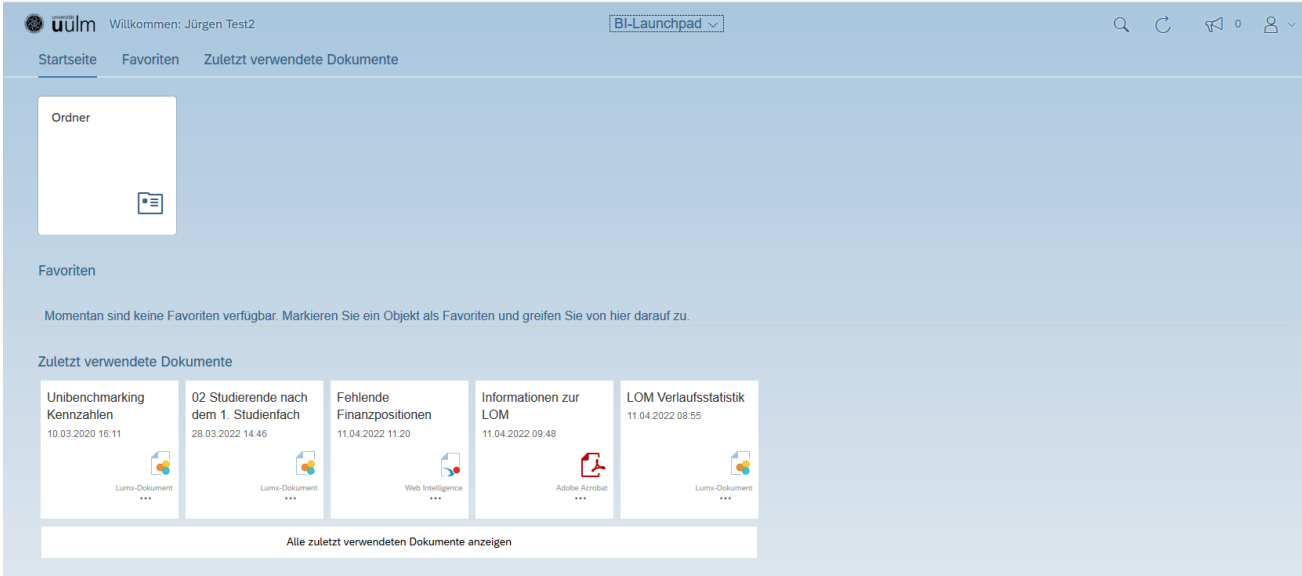

Anmerkung: An den Berichten selbst hat sich nichts geändert, die funktionieren und sehen genauso aus wie bisher.

## <span id="page-2-0"></span>**2 Was tun, wenn ich…**

## <span id="page-2-1"></span>**2.1 …noch keinen Benutzer Account habe?**

Das Verfahren zur Vergabe eines Benutzer Accounts hängt davon ab, welche Berichte Sie nutzen wollen

#### **Kontoauskunft und Leistungsorientierte Mittelvergabe:**

Die Zugangsvergabe erfolgt über das Dezernat IV, Abteilung Finanzen/Controlling.

Bitte füllen Sie das Antragsformular aus, das Sie auf folgender Webseite finden:

<https://www.uni-ulm.de/einrichtungen/zuv/dezernat-4/finanzencontrolling/kontoauskunft/>

Nach Einrichtung des Nutzer Accounts erhalten Sie neben der Kontoauskunft automatisch Zugriff auf die Studierendenstatistik und die aktuellen Studierendendaten.

Wenn Sie am Verfahren der Leistungsorientierten Mittelvergabe teilnehmen, erhalten Sie mit der Kontoauskunftsnutzung automatisch den Zugriff auf die Berichte der Leistungsorientierten Mittelvergabe.

#### **Studierendenstatistik und Aktuelle Studierendendaten, aber keine Kontoauskunft:**

Die Zugangsvergabe erfolgt über das Dezernat II, Abteilung Studiensekretariat.

Wenden Sie sich bitte an die Abteilungsleitung des Studiensekretariats oder schicken Sie eine Mail an

[studiensekretariat@uni-ulm.de](mailto:studiensekretariat@uni-ulm.de)

## <span id="page-2-2"></span>**2.2 …Probleme habe, mich anzumelden, auch wenn ich einen gültigen Benutzer Account besitze?**

Wenden Sie sich bitte an den kiz Helpdesk unter Angabe des Stichworts "SAP Berichtsportal".

Die Kontaktdaten finden Sie auf der Webseite

<https://www.uni-ulm.de/einrichtungen/kiz/>

#### **Ausnahme: Sie sind Nutzer der Kontoauskunft und haben Ihr Passwort vergessen.**

Die feste Passwortvergabe für die Kontoauskunftsnutzer (und Nutzer der Leistungsorientierten Mittelvergabe) erfolgt zurzeit noch über das Dezernat IV.

Das kiz ist nicht berechtigt, Ihnen Angaben über Ihr Passwort zu geben oder dieses zu ändern.

Daher müssen Sie sich in diesem Falle an Frau Sauter, Dezernat IV wenden.

## <span id="page-2-3"></span>**2.3 …Informationen über das Berichtsportal haben möchte?**

Wenden Sie sich bitte an den kiz Helpdesk unter Angabe des Stichworts "SAP Berichtsportal".

Die Kontaktdaten finden Sie auf der Webseite

<https://www.uni-ulm.de/einrichtungen/kiz/>

## <span id="page-3-0"></span>**3 Was Sie noch beachten sollten ...**

## <span id="page-3-1"></span>**3.1 Unterstützte Browser**

Beachten Sie, dass es bei nicht unterstützten Browsern oder Browserversionen zu einer fehlerhaften Anzeige des Berichtsportals kommen kann!

Unterstützt werden neuere Browserversionen von Microsoft Edge, Safari, Chrome und Internet Explorer 11.

Bei Mozilla Firefox werden nur die ESR Versionen unterstützt. Nähere Informationen dazu: <https://support.mozilla.org/de/kb/versionszyklus-von-firefox-esr>

Bei Problemen mit der Anzeige eines Berichtes kann gegebenenfalls ein Leeren des Browser Caches helfen ([Strg]+[Shift]+[Entf] beim Firefox).

Auch das Schließen aller Browserfenster kann in einigen Fällen hilfreich sein – z.B., wenn die Session-Verwaltung, also die Verwaltung geöffneter Verbindungen eines Nutzers zur BI Platform, durcheinandergekommen ist, was in seltenen Fällen passieren kann.

## <span id="page-3-2"></span>**3.2 Windows oder Browser Spracheinstellungen**

Wenn die Windows Anzeigesprache oder die Browser Anzeigesprache nicht auf Deutsch, sondern z.B. auf Englisch eingestellt wurde, werden bei den Tabellen in den Berichten zum Teil kryptische Spaltennamen angezeigt.

Die meisten Bezeichnungen der Berichtselemente sind noch nicht auf Englisch verfügbar, sondern nur auf Deutsch. Fehlt in einer Sprache die Bezeichnung des Berichtselements, wird der technische Name (der eben sehr kryptisch sein kann) angezeigt.

Ändern Sie daher die Anzeigesprache auf Deutsch.

## <span id="page-4-0"></span>**4 Anmelden und Abmelden**

Das Berichtsportal ist unter folgendem Link zu erreichen:

<https://www.verwaltung.uni-ulm.de/berichtsportal/>

Die Berichtsportal ist nur über das Campusnetzwerk oder das Verwaltungsnetz der Universität Ulm erreichbar.

Über die Möglichkeit des VPN-Zugangs in das Campusnetzwerk informieren Sie sich bitte auf der entsprechenden Webseite des kiz ( [https://www.uni-ulm.de/einrichtungen/kiz/service-katalog/netzwerk](https://www.uni-ulm.de/einrichtungen/kiz/service-katalog/netzwerk-konnektivitaet/vpn/)[konnektivitaet/vpn/](https://www.uni-ulm.de/einrichtungen/kiz/service-katalog/netzwerk-konnektivitaet/vpn/) ).

## <span id="page-4-1"></span>**4.1 Die Anmeldemaske**

Sie melden sich mit dem Ihnen mitgeteilten Nutzer-Account und Passwort am Berichtsportal der Universität Ulm an.

Wenn Sie Nutzer Account und Passwort vom Dezernat IV mitgeteilt bekommen haben, können Sie das Passwort nicht ändern.

Nutzer, die ihren Account vom kiz erhalten haben und nicht die Kontoauskunft verwenden, können nach der Erstanmeldung das Initialpasswort ändern.

Nach erfolgreicher Anmeldung gelangen Sie auf die Einstiegsseite (BI Launchpad) des Berichtsportals.

Wenn der Nutzer Account unbekannt oder gesperrt oder wenn das eingegebene Passwort falsch ist, erscheint eine entsprechende Fehlermeldung:

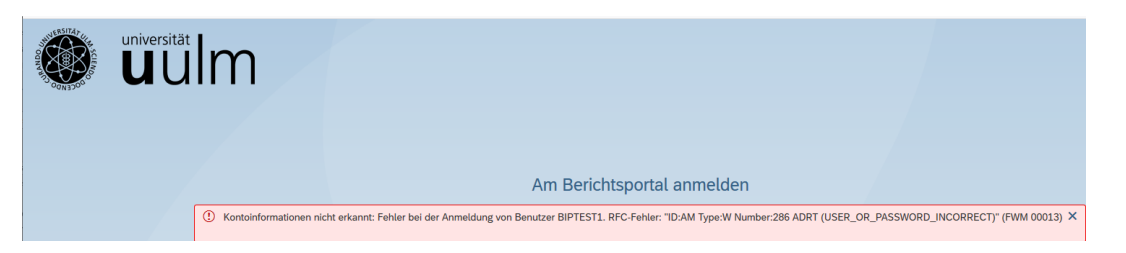

Nach dreimaliger Eingabe eines falschen Passwortes wird der Nutzer Account automatisch gesperrt.

Wenn Sie Ihr Passwort vergessen haben und das Passwort vom Dezernat IV erhalten haben, wenden Sie sich bitte direkt an das Dezernat IV.

Ansonsten wenden Sie sich bitte an den kiz Helpdesk unter Angabe des Stichworts "SAP Berichtsportal".

## <span id="page-4-2"></span>**4.2 Bitte Abmelden!**

Aus zwei Gründen sollten Sie sich unbedingt abmelden, wenn Sie das Berichtsportal verlassen (und nicht einfach das Browser schließen):

- Wenn Sie den Browser schließen, werden Sie nicht automatisch abgemeldet. Dies stellt ein Sicherheitsrisiko dar, falls jemand anderes Ihren Rechner nutzt, da er/sie ohne Einloggen mit Ihren Zugangsberechtigungen auf das Berichtsportal kommen kann.
- Die Universität Ulm besitzt für die SAP BI Platform, über die das Berichtsportal implementiert wurde, sogenannte Concurrent Session Lizenzen. Dabei zählt jede "Sitzung", die Sie mit der BI Platform öffnen. Zurzeit beträgt der Lizenzumfang von 20 gleichzeitigen Sitzungen. Durch das Abmelden geben Sie alle Ihre Sitzungen wieder frei und verhindern damit mögliche Engpässe. Verhalten Sie

sich also bitte kollegial und melden sich explizit ab, um auch anderen den Zugriff auf das Berichtsportal zu ermöglichen.

*Hinweis: Sollten Sie Probleme haben, sich an das Berichtsportal anzumelden, da schon alle Sitzungen belegt sind, melden Sie das bitte an den Helpdesk! Sollte dies gehäuft auftreten, muss die Universität Ulm Lizenzen aufstocken (was leider nicht ganz billig ist).*

Die Abmeldung erfolgt über das Person-Symbol in der oberen Funktionsleiste rechts

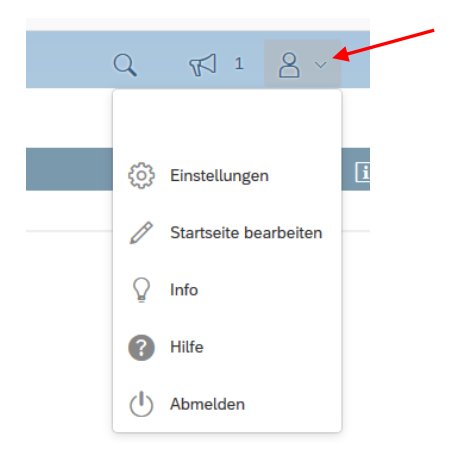

Zu den weiteren hier angebotenen Funktionen bitte unbedingt erst *Abschnitt 7.1. Person Symbol: Persönliche Einstellungen* lesen!

#### <span id="page-5-0"></span>**4.3 Ihre Sitzung ist abgelaufen**

Nachdem Sie das Berichtsportal aufgerufen, aber danach 15 Minuten nichts gemacht haben, erscheint eine Meldung:

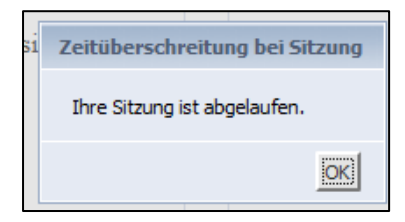

Sie sind wieder abgemeldet und müssen sich neu anmelden.

Aus den im Abschnitt *1.2. Bitte Abmelden!* genannten Gründen ist das Berichtsportal so eingestellt, dass Ihre Sitzungen nach einer gewissen Zeit Inaktivität automatisch geschlossen werden.

## <span id="page-6-0"></span>**5 Schnellstart: Wo ist die Kontoauskunft?**

Wenn Sie bisher noch keinen Bericht im Berichtsportal aufgerufen haben sehen Sie folgende Startseite:

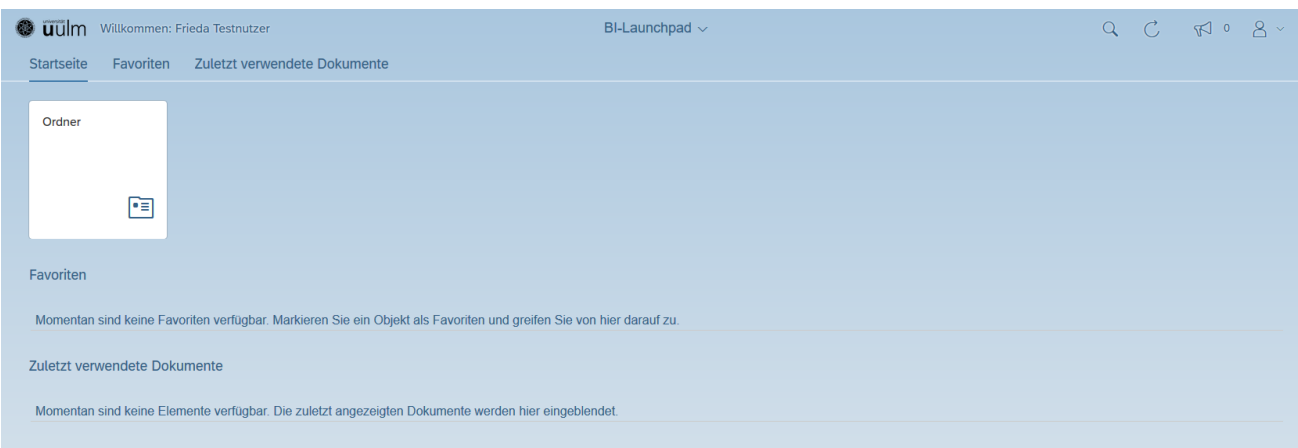

Alle Berichte, für die Sie berechtigt sind, finden Sie unter der Kachel **Ordner.**

Die Kontoauskunftsberichte befinden sich unter *Öffentliche Ordner -> Berichte Finanzen -> Kontoauskunft*

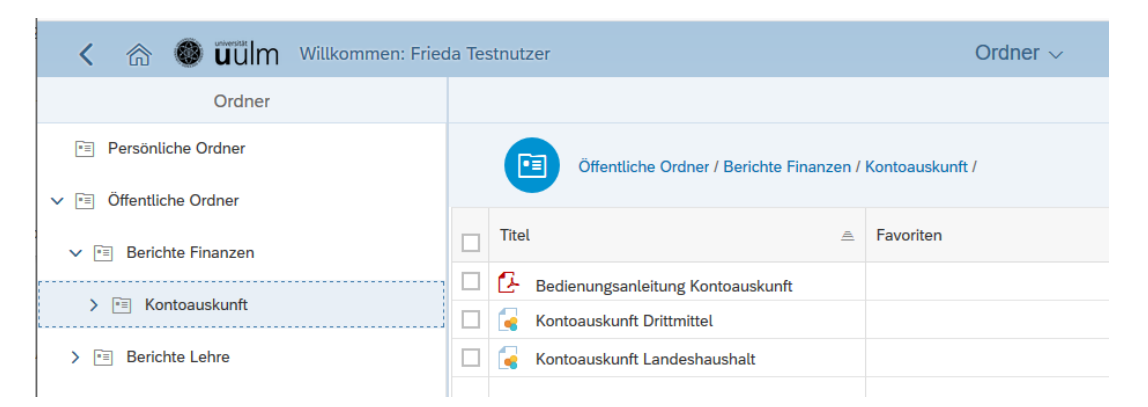

Wenn Sie einen Bericht mindestens einmal aufgerufen haben, erscheint er auf der Startseite unter **Zuletzt verwendete Dokumente**

Sie müssen dann nicht mehr in der Ordnerkachel den Bericht suchen, sondern können ihn gleich von der Startseite aus aufrufen.

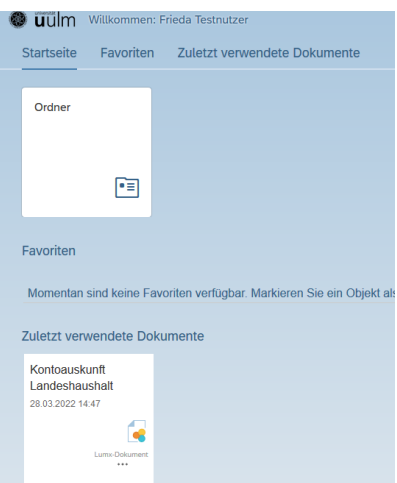

## <span id="page-7-0"></span>**6 Ordnerstruktur**

#### <span id="page-7-1"></span>**6.1 Persönlicher Ordner**

In den persönlichen Ordner können Sie Unterordner anlegen und hochgeladene Dokumente ablegen und auch wieder löschen. Nur Sie allein sehen Ihren persönlichen Bereich.

Im angegebenen Beispiel wurde ein PDF-Dokument zu den Finanzpositionen sowie ein Link zu den Informationen des Dezernats IV zur Kontoauskunft im persönlichen Ordner hinterlegt.

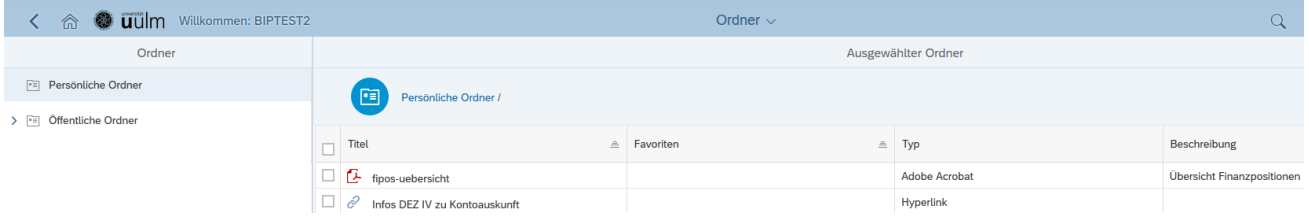

## <span id="page-7-2"></span>**6.2 Öffentliche Ordner**

Im Öffentlichen Ordner können Sie keine Änderungen vornehmen, sondern nur die angezeigten Berichte und Dokumente aufrufen.

Es werden alle Ordner und Berichte/Dokumente angezeigt, für die Sie berechtigt sind.

Im angegebenen Beispiel hat der Nutzer Rechte für Berichte aus dem Finanz-, Forschungs- und Lehre-Bereich

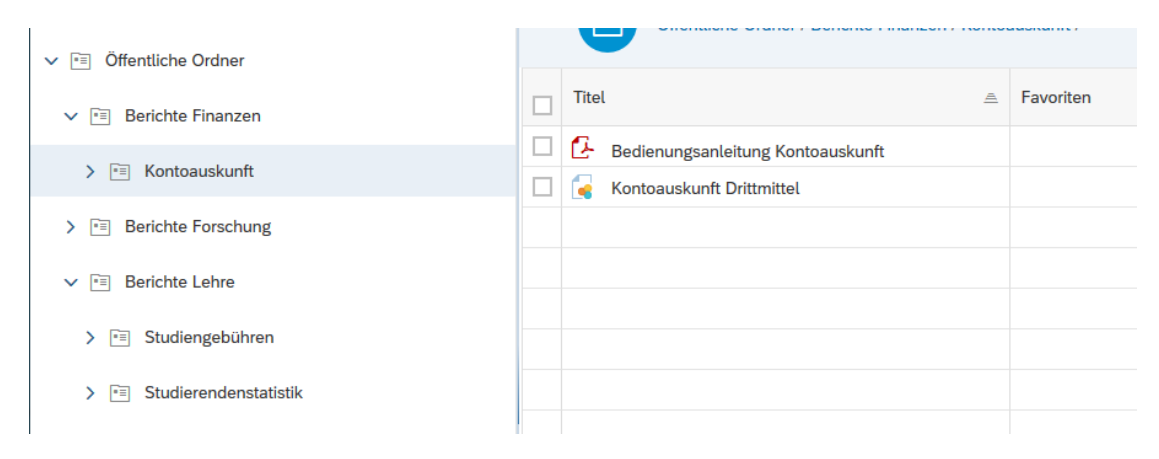

## <span id="page-8-0"></span>**7 Funktionen im BI Launchpad**

## <span id="page-8-1"></span>**7.1 Person Symbol: Persönliche Einstellungen, Infos, Hilfe und Abmelden**

Über das Person-Symbol kann man persönliche Einstellungen für das BI Launchpad vornehmen.

Viele dieser Einstellungen betreffen Dokumente, die mit den Analysewerkzeugen Web Intelligence oder Crystal Reports erstellt wurden. Aktuell werdend diese Dokumentarten jedoch nur in Spezialfällen verwendet.

Die für nur für diese Dokumentarten relevanten Einstellungsmöglichkeiten und Reiter werden über die Administratoreinstellung ausgeblendet.

#### **Wir empfehlen dringend, hier keine Änderungen vorzunehmen!**

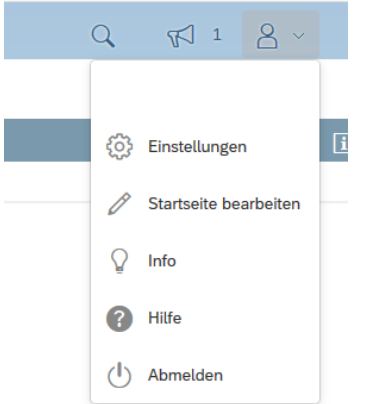

Außer der Abmelde-Funktion wären gegebenenfalls nur folgende Einstellungsmöglichkeiten, die im nächsten Abschnitt kurz beschrieben werden, von Interesse:

- Spracheinstellungen
- Anzeige

#### <span id="page-8-2"></span>**7.1.1 Einstellungen**

#### **7.1.1.1 Sprache ändern**

*Unter Einstellungen -> Kontopräferenzen ->Gebietsschemas und Zeitzone* kann die Sprache auf Deutsch oder Englisch gesetzt werden.

Dies ist unkritisch und können Sie gerne tun. Die eigentlichen Berichte werden davon jedoch nicht berührt, sie erscheinen weiterhin in Deutsch.

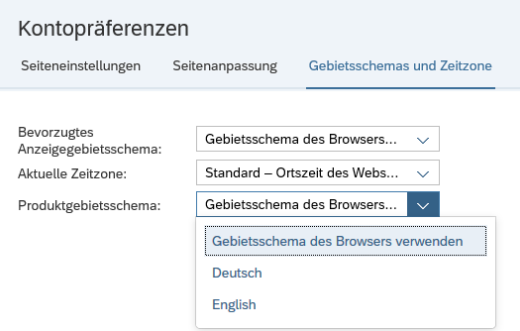

#### **7.1.1.2 Anzeige**

Hier gibt es die Möglichkeit, andere Designs für das BI Launchpad auszuwählen. Das können Sie gerne ausprobieren – insbesondere, wenn Sie mit der Standard-Anzeige Probleme aufgrund einer Sehschwäche haben.

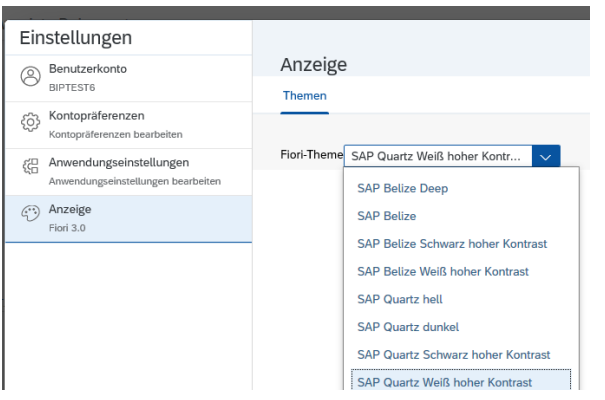

#### **7.1.1.3 Nicht relevante Einstellungsmöglichkeiten**

Die hier kurz erläuterten Einstellungsmöglichkeiten sind für die derzeit konzipierte Portalnutzung nicht relevant, lassen sich technisch jedoch nicht ausblenden.

#### **Benutzerkonto**

Unter *Benutzerkonto* finden Sie Informationen zu Ihrem Benutzerkonto. Die Registerkarte *Datenbank Anmeldedaten* ist für Sie nicht relevant

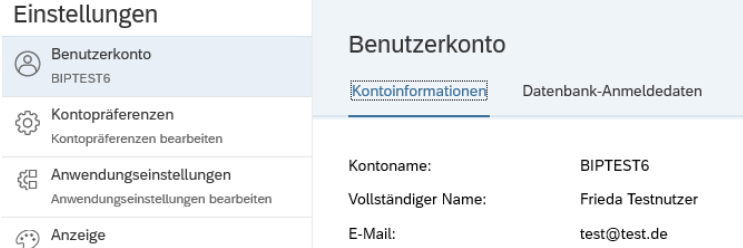

#### **Kontopräferenzen**

Das Standard BI Launchpad enthält eine Vielzahl an Bedienelementen, die Sie nicht benötigen. Wie schon erwähnt, wurden diese zentral für alle Nutzer ausgeblendet.

Die zentral vorgenommene Einstellung kann ein Nutzer ausschalten und eigene vornehmen, wovon abgeraten wird.

*Einstellungen -> Kontopräferenzen -> Seiteneinstellungen -> Administratoreinstellungen verwenden*

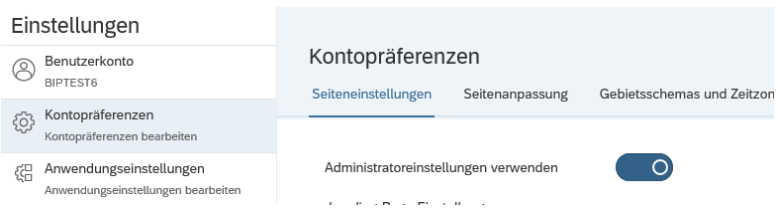

Wie oben schon erwähnt, sollten Sie dies so belassen und die Administratoreinstellungen verwenden.

Sind die Administratoreinstellungen aktiv, können Sie keine Änderungen unter den Registerkarten *Seiteneinstellungen* und *Seitenanpassung* vornehmen.

#### **Anwendungseinstellungen**

SAP bietet verschiedene Berichtswerkzeuge an (Lumira Designer, Web Intelligence, Christal Reports und Analysis Edition für OLAP), mit denen Berichte erstellt und dann über das Berichtsportal angeboten werden können.

Die meisten hier im Berichtsportal angebotenen Berichte sind mit dem Werkzeug *Lumira Designer* entwickelt worden, für das hier sowieso keine Einstellungen vorgenommen werden können.

Daher sind die angebotenen Einstellungsmöglichkeiten nicht relevant.

#### <span id="page-10-0"></span>**7.1.2 Weitere uninteressante Funktionen unter dem Person-Symbol**

Die hier kurz erläuterten Funktionen sind für die derzeit konzipierte Portalnutzung nicht relevant, lassen sich technisch jedoch nicht anpassen oder ausblenden.

**Startseite bearbeiten:** Ignorieren, Sie haben keine Berechtigung zum Ändern der Startseite

**Info:** Produktinformationen von der SAP; für den Nutzer im Allgemeinen uninteressant.

**Hilfe:** Verweis auf die Hilfeseiten der SAP zum BI Launchpad; diese sind jedoch zum Umgang mit dem Berichtsportal, wie es an der Uni Ulm angeboten wird, zu komplex und daher nicht empfehlenswert.

## <span id="page-10-1"></span>**7.2 Megafon: Symbol: Benachrichtigungen**

Links neben dem Person-Symbol befindet sich das Megafon-Symbol für Benachrichtigungen des Berichtsportal Betreuungs-Teams.

Achten Sie regelmäßig darauf, ob Sie dort neue Benachrichtigungen – z.B. zu Ausfallzeiten, neuen Features oder bekannt gewordenen Problemen – finden.

Über das Kreuz-Symbol können die Benachrichtigungen gelöscht werden. Sie haben jedoch ein Ablaufdatum und verschwinden dann von selbst.

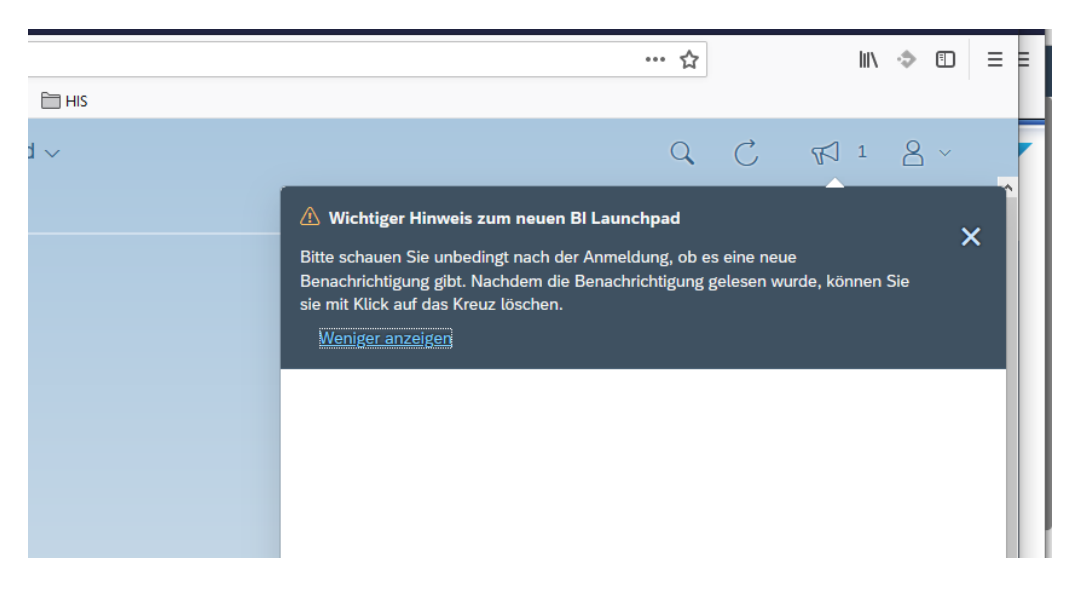

## <span id="page-11-0"></span>**7.3 Seitenaktualisierung und Suche**

Links neben dem Megafonsymbol befindet sich das Symbol zur Seitenaktualisierung und links daneben eine Suchmöglichkeit.

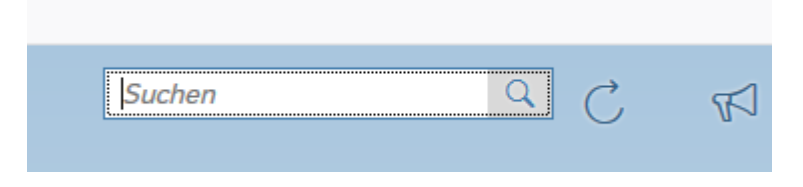

Voraussichtlich werden Sie beide Funktionen kaum benötigen.

Die Suchergebnisse können auch sehr irritierend sein, da ggf.Elemente gefunden werden, die Sie aufgrund von Berechtigungseinschränkungen gar nicht anzeigen oder aufrufen können.

## <span id="page-11-1"></span>**7.4 Blättern zwischen Startseite und geöffneten Berichten**

Nach Öffnen eines Berichts können Sie über das Haus-Symbol oder dem Zurück-Pfeil links oben wieder zurück zur Startseite navigieren.

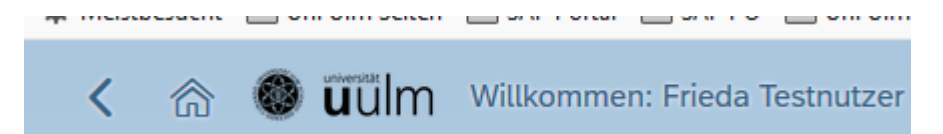

Der gerade geöffnete Bericht wird dadurch nicht geschlossen.

Von der Startseite aus können Sie dann entweder direkt oder über die Ordnerkachel weitere Berichte öffnen.

Die aktuell aufgerufenen Berichte werden im Dropdown in der Mitte der oberen Funktionsleiste angezeigt und können mit einem Klick direkt geöffnet werden.

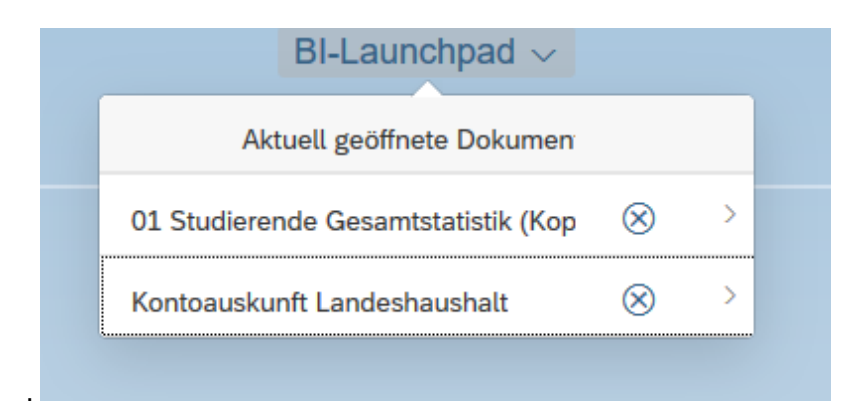

## <span id="page-12-0"></span>**7.5 Kachel- und Listelement-Funktionen**

#### <span id="page-12-1"></span>**7.5.1 Favoriten**

Entweder über die Berichtskachel oder über die Ordnerliste ist es möglich, Berichte in die Favoritenliste aufzunehmen und wieder aus ihr zu entfernen.

#### **Kachel Ordnerliste**

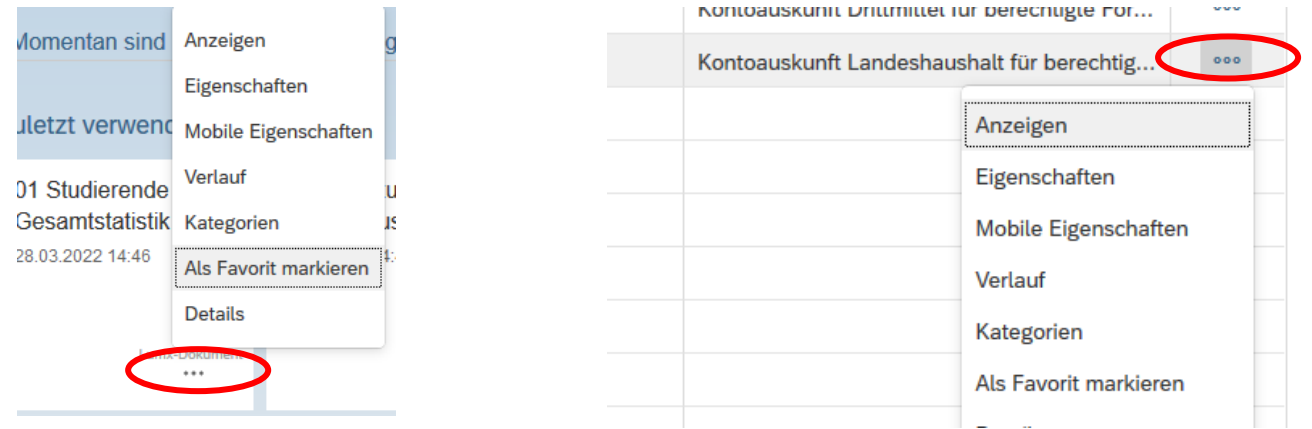

#### Ergebnis:

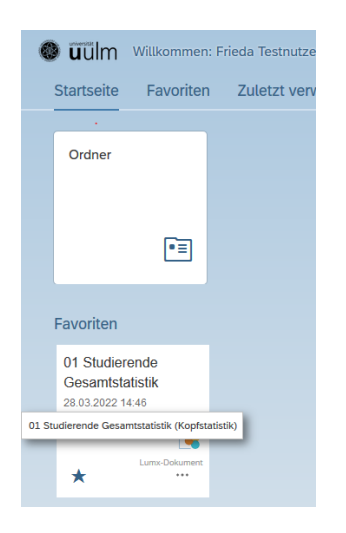

#### <span id="page-12-2"></span>**7.5.2 Weitere Kachel- und Ordnerlistenfunktionen (nicht relevant)**

Alle weiteren Funktionen auf Kacheln oder Listenelemente sind nicht relevant für die angebotenen Berichte.

**Anzeigen:** Entspricht dem Aufruf des Berichts durch Anklicken

**Eigenschaften:** Technische Namen und Bezeichnung sowie Erstellungs- und Änderungsdatum des Berichts

**Mobile Eigenschaften**: Für die derzeit existierenden Berichte nicht relevant

**Verlauf:** Nur relevant für Web Intelligence Berichte

**Kategorien:** Zur Vereinfachung der Struktur des Berichtsportals wurden Kategorien ausgeblendet, daher nicht relevant.

**Details:** Weitere Informationen zu dem Berichtsdokument, die für den Nutzer eher uninteressant sind

**Organisieren:** Sie können eine Verknüpfung zu dem Berichtsdokument unter Ihrem persönlichen Ordner speichern und dort in einer Ordnerstruktur die Berichtsdokumentverknüpfungen, aber auch andere von Ihnen hochgeladene Dokumente nach belieben anordnen.